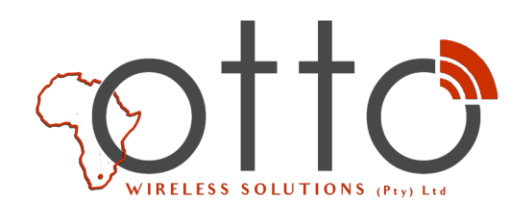

## How to Set up Deco M4/M5/M9

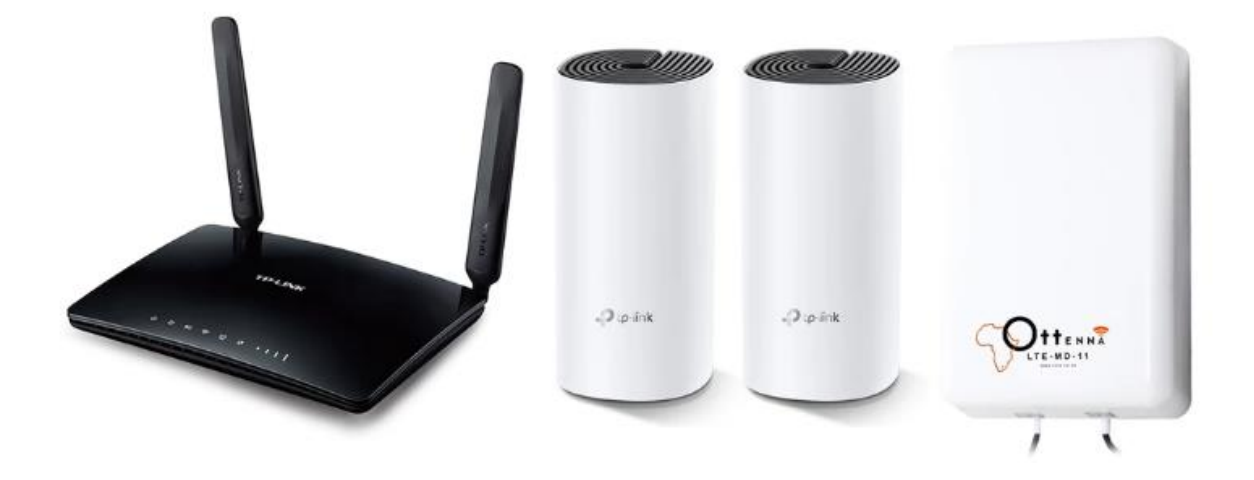

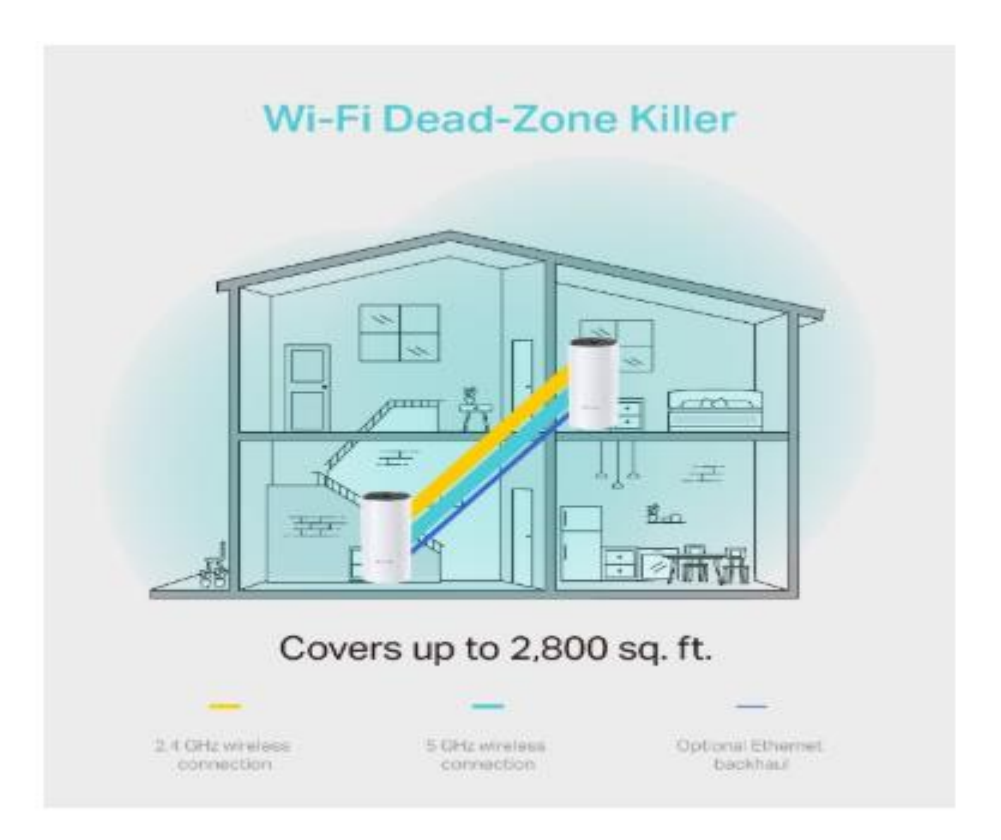

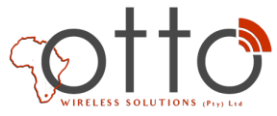

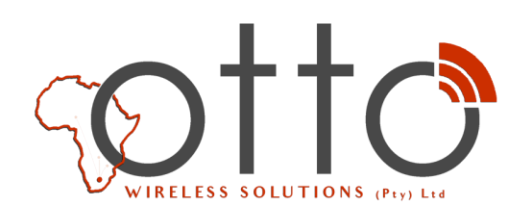

1. Connect the Ottenna(Outdoor Antenna) to the TP Link Archer MR6400 router, Ensure that it faces in the direction of the Cellphone Tower for optimum signal connection.

A. Always keep the Deco's firmware up-to-date to use AP mode. If you're not sure, please open Deco app, tap "More", then select "Update Deco" for a check.

B. Please make sure you have installed the latest Deco app to use AP mode.

C. In AP mode, the Deco system will not act as a DHCP server to assign IP addresses to the clients. Please make sure you have enabled the DHCP server function on the root router.

D. In AP mode, since all the clients are managed by the root router, some advanced features will not be available in the Deco app, including Antivirus, Parental Controls, Port Forwarding, Address Reservation, TP-Link DDNS, etc.

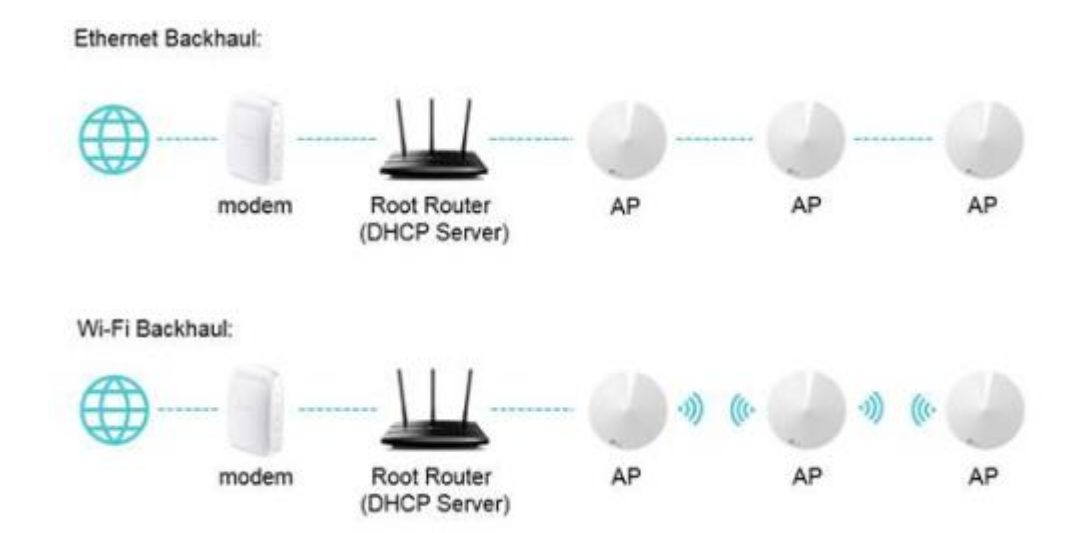

E. Ethernet Backhaul is also working in AP mode

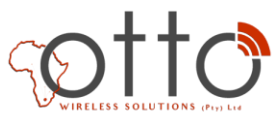

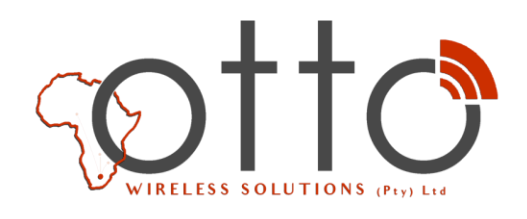

2. Connect an ethernet cable from the MR6400 router to the first Deco Access point

3. Download the Deco APP on any iOS or Android device.

4. Launch the Deco app, tap "More" on the bottom right corner, and then tap "Advanced"

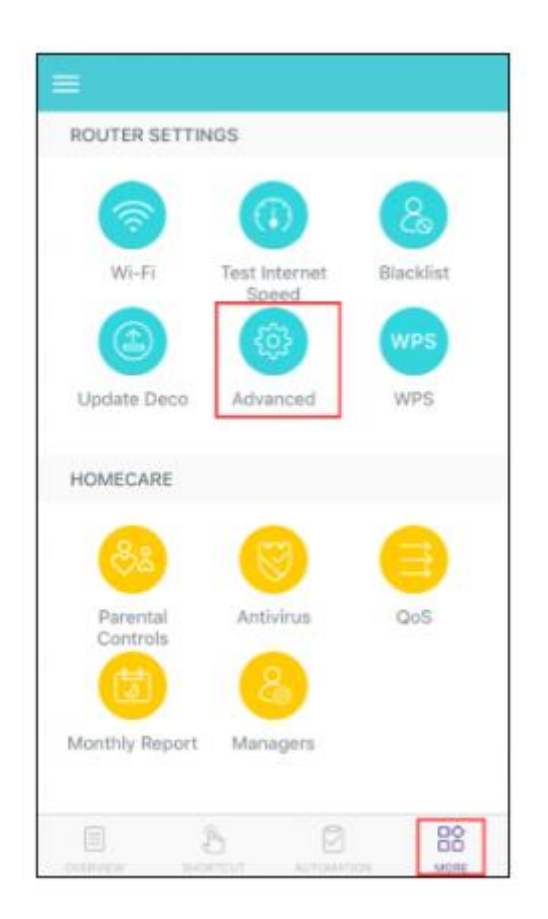

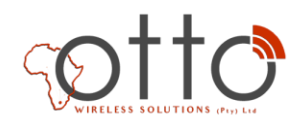

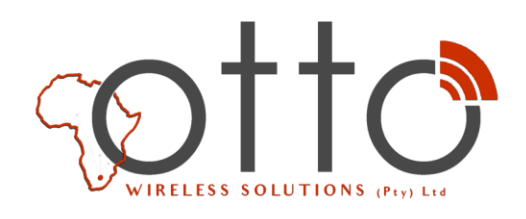

5. Tap "Operating Mode", then choose "Access Point" mode. The app will indicate to reboot the router, tap "OK".

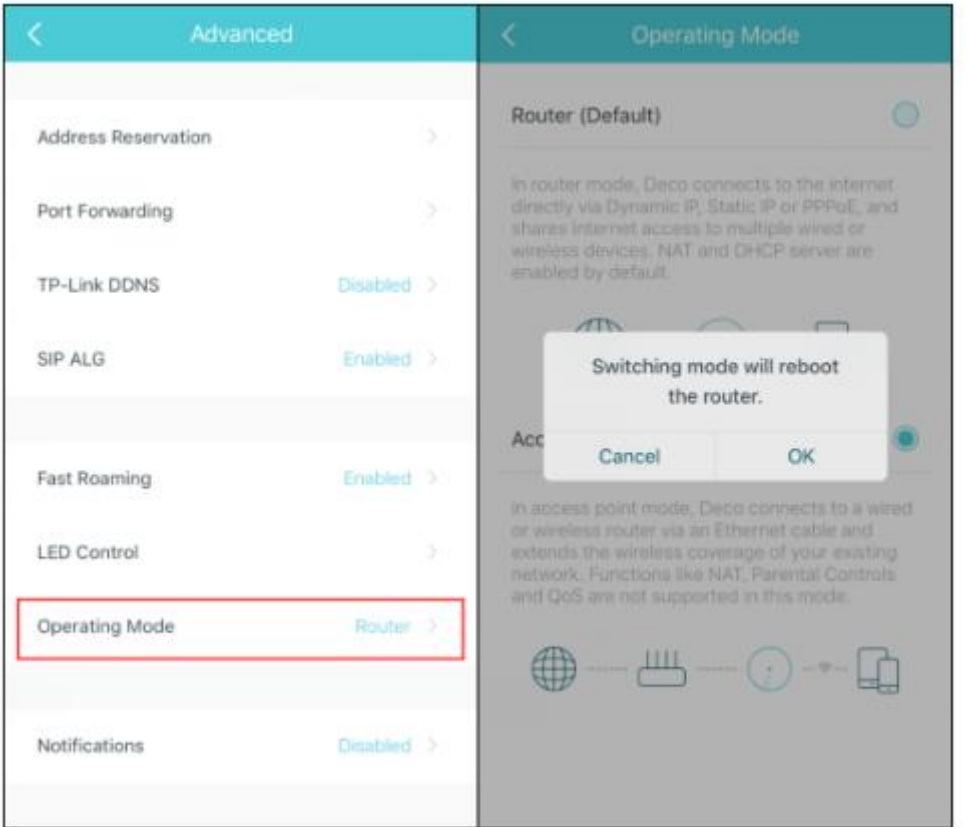

6. Wait for about 2 minutes until the LED light recovers to solid green, then the Deco system will work in AP mode.

7. You are good to go when you see the LED's on the Deco change colour.

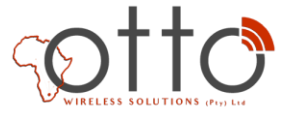